QuickBooks will

shorten certain fields on

space available.

a report depending on the

# **QuickBooks Guide**

## **Step-by-Step Instructions**

### **Problem 7-7** Journalizing and Posting Business Transactions

#### **INSTRUCTIONS**

#### Begin a Session

- **Step 1** Launch the **QuickBooks® Pro 2015** software.
- **Step 2** Restore Problem 7-7.QBB file.

#### Work the Accounting Problem

**Step 3** Record all of the March transactions using the **Make General Journal Entries** option and 2015 as the year.

#### Prepare a Report and Proof Your Work

- **Step 4** Print a Journal report and proof your work.
- **Step 5** Print a General Ledger report.
- **Step 6** Print a Trial Balance report.

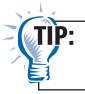

While viewing a report, you can click the **Customize Report** button to change the report options.

#### Analyze Your Work

**Step 7** Complete the Analyze activity.

#### **End the Session**

**Step 8** It is recommended that you back up your work for this session.

Answer the following question on a separate sheet of paper: How do you print a General Ledger report for only one account?

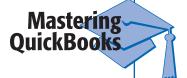